### NVIVO Introduction **Workshop**

TANO TREVINO, MA ADVANCING RESEARCH & CURRICULUM

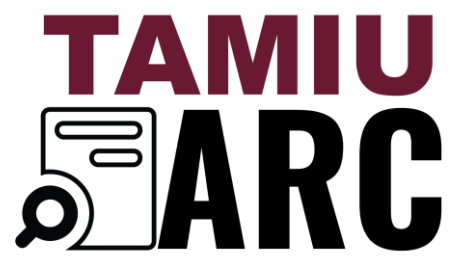

UPDATED APRIL 2022

### What is Nvivo?

*Explained*

Nvivo is an internationally renowned commercial program available in multiple languages for Mac and Windows.

The software can be applied with text and media data for mixed methods studies and provides an array of visual analytic representations.

### This Presentation Will Cover:

How to access the virtual desktop

Starting and setting up Nvivo

How to import transcriptions

Setting up a coding table

Coding a transcript (In Vivo)

Analyzing Data

Exporting Data

## Virtual Desktop

UVIRTUALDESKTOP.TAMIU.EDU

#### **Virtual Desktops**

The name of the image is "ARC Full Desktop" and is accessible via uvirtualdesktop.tamiu.edu

#### Go to uvirtualdesktop.tamiu.edu

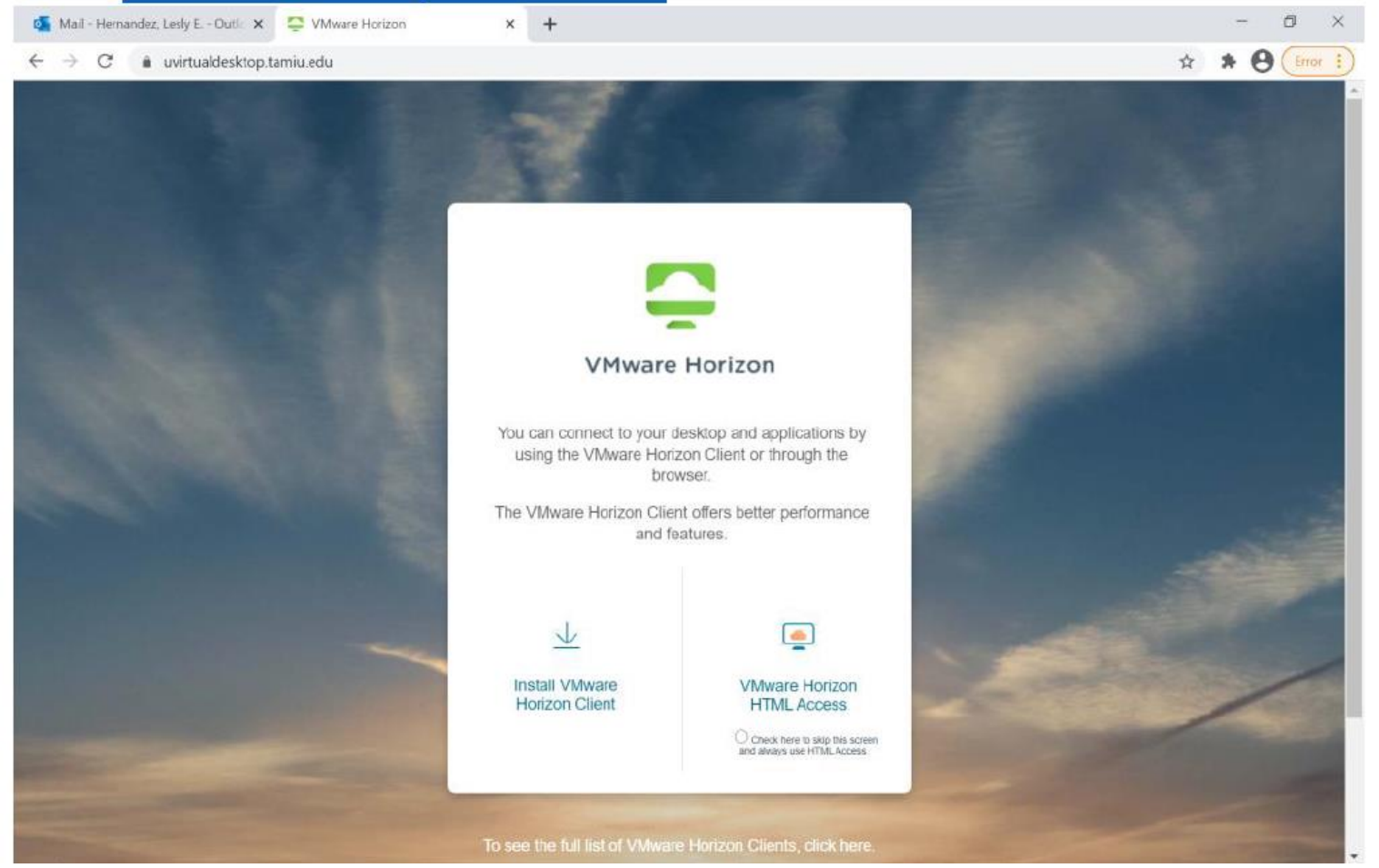

#### **Click on the VMware Horizon HTML Access**

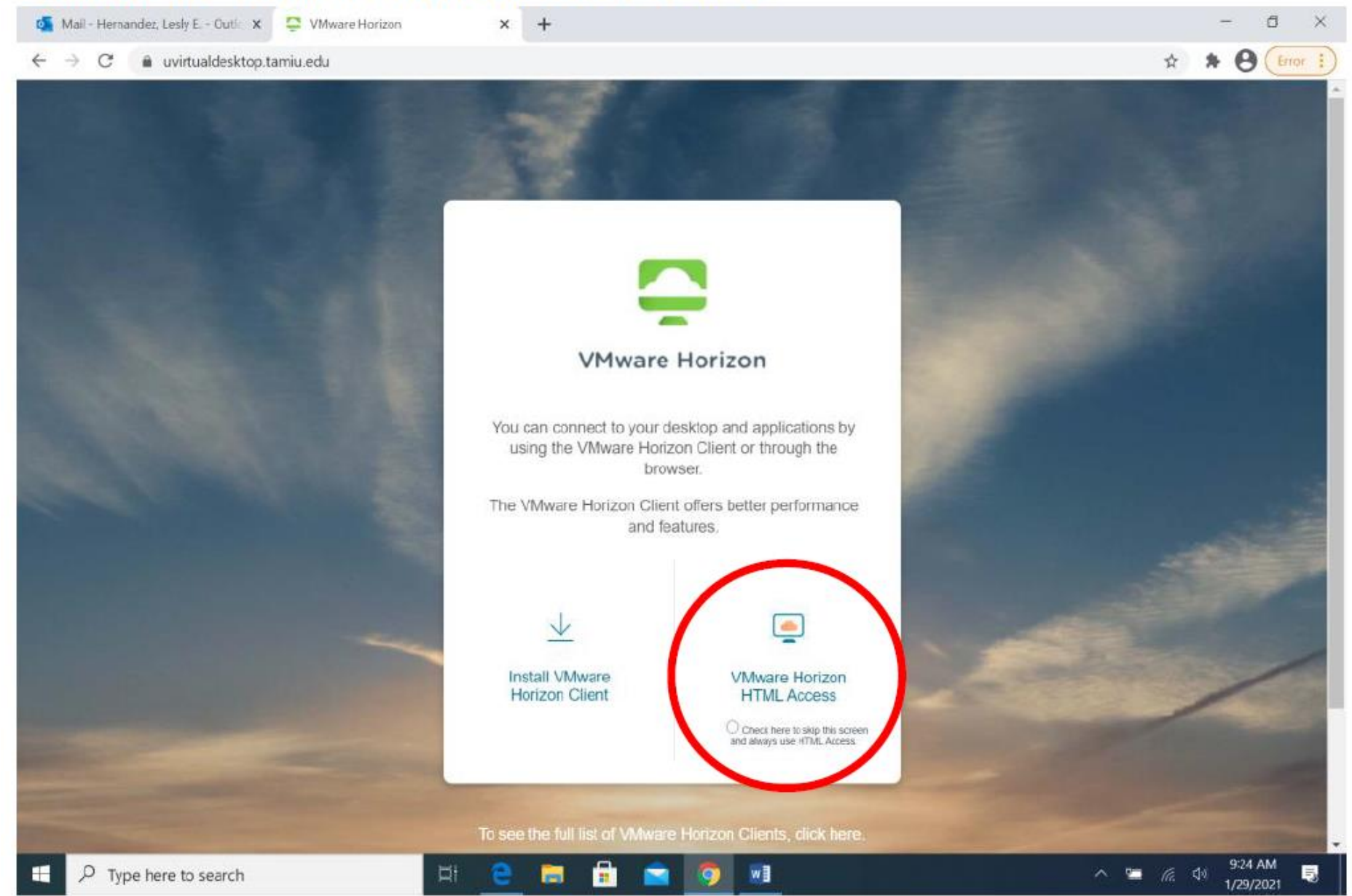

Sign in using your TAMIU student credentials. For example, leslyhernandez and not leslyhernandez@dusty.tamiu.edu.

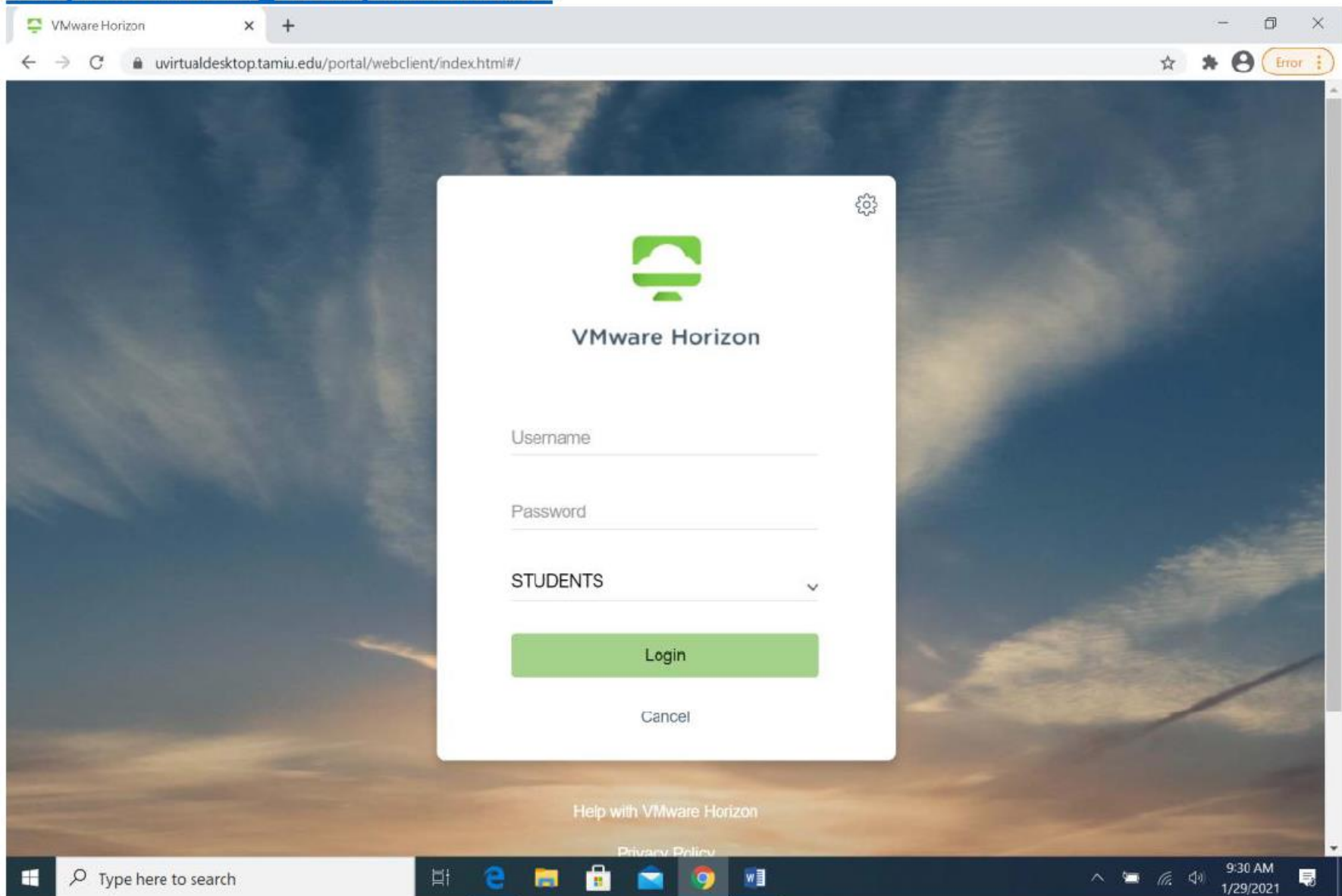

#### Then after you log in, click on virtual PC.

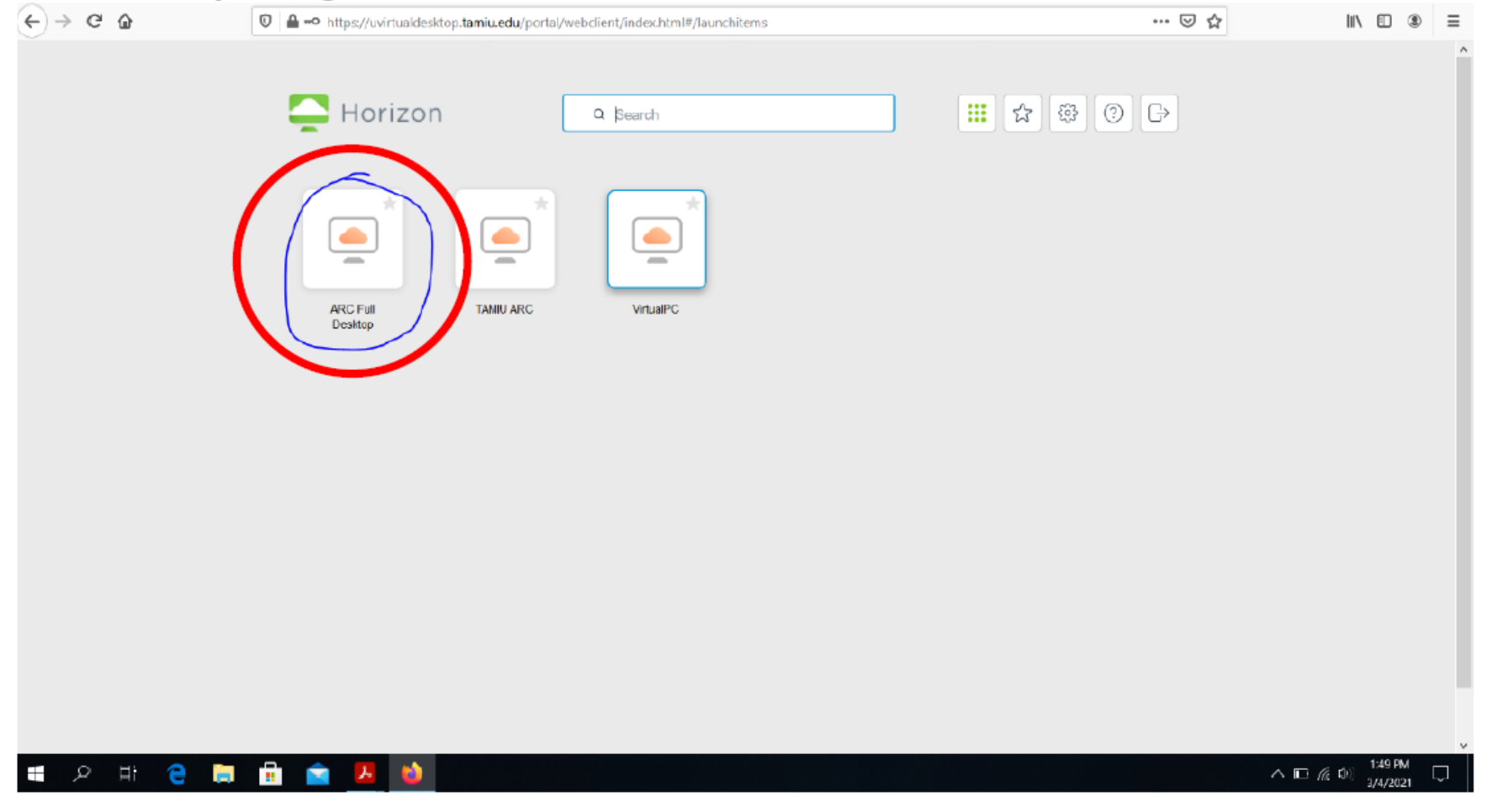

### Live **Demonstration**

# Starting and Setting up NVIVO

#### The Nvivo Application should be available in your desktop (if it is not then you can search for it in the search bar on the bottom of your screen.)

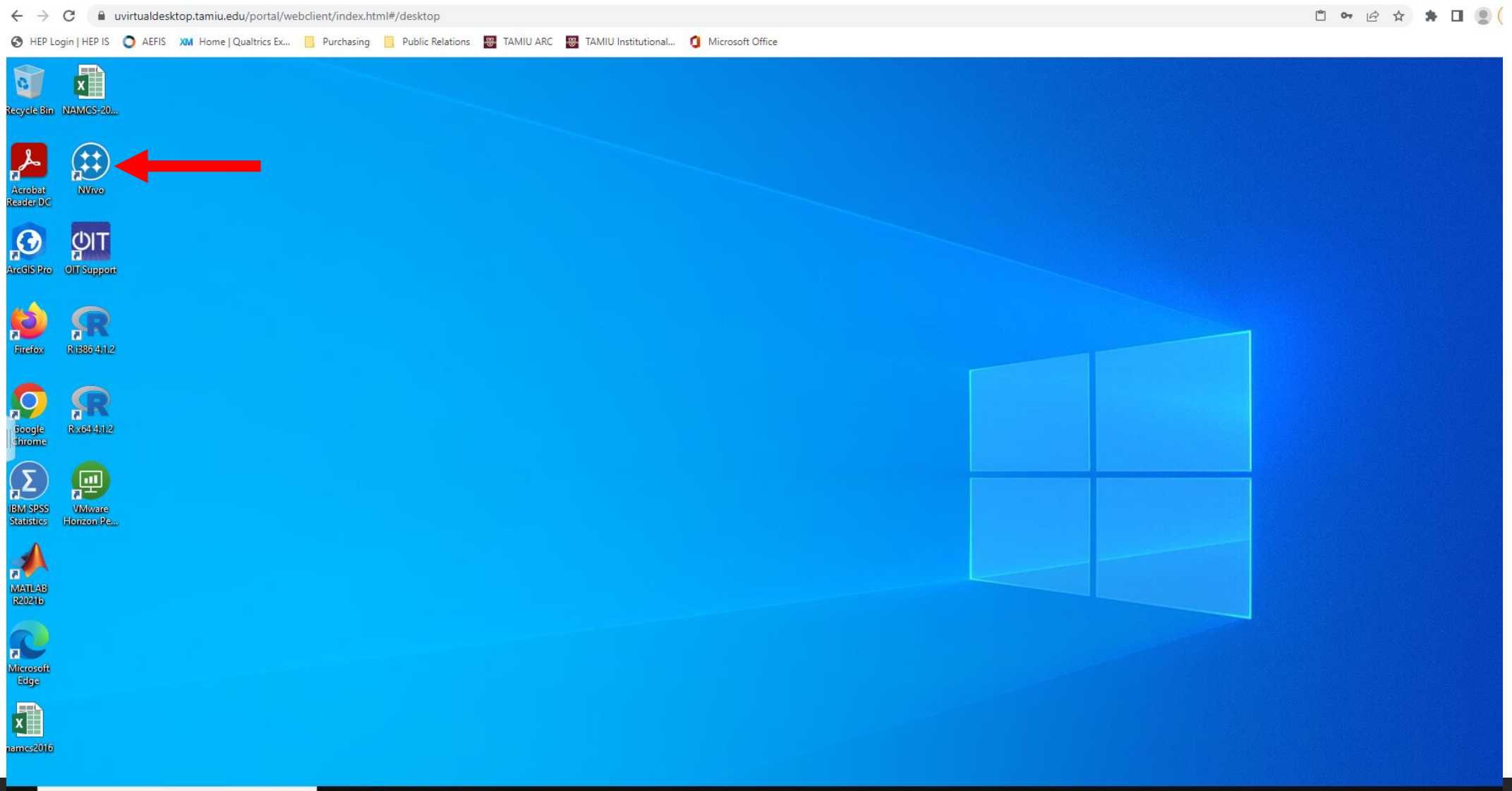

H

目. **R** œ  $\overline{m}$ 

You may need to register/create your account the first time you open Nvivo. Once it is set up, select new project to get started.

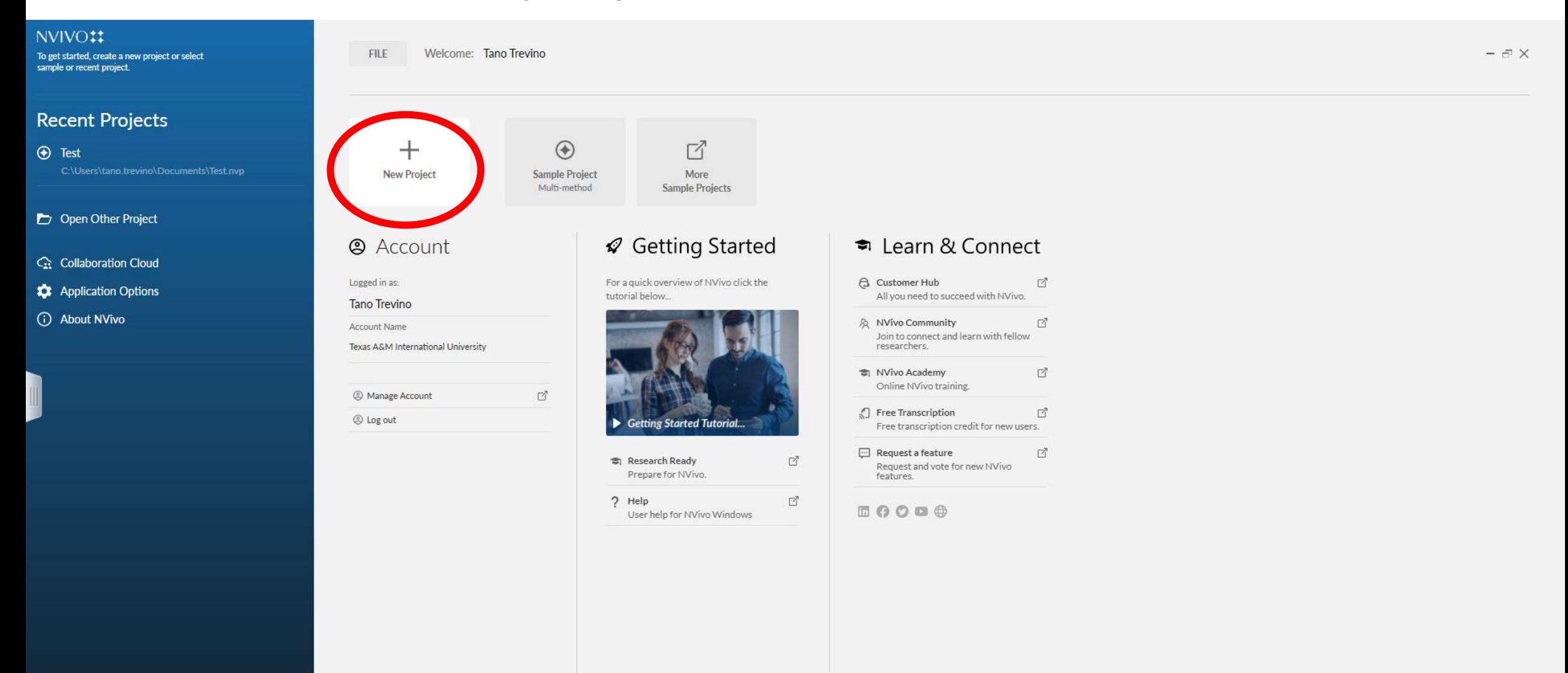

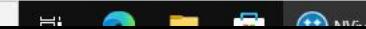

 $\frac{137 \text{ PM}}{2}$ 

Title your new project and optionally fill in a brief description. Be sure that your file is saved to a folder that is easily assessable. Click next.

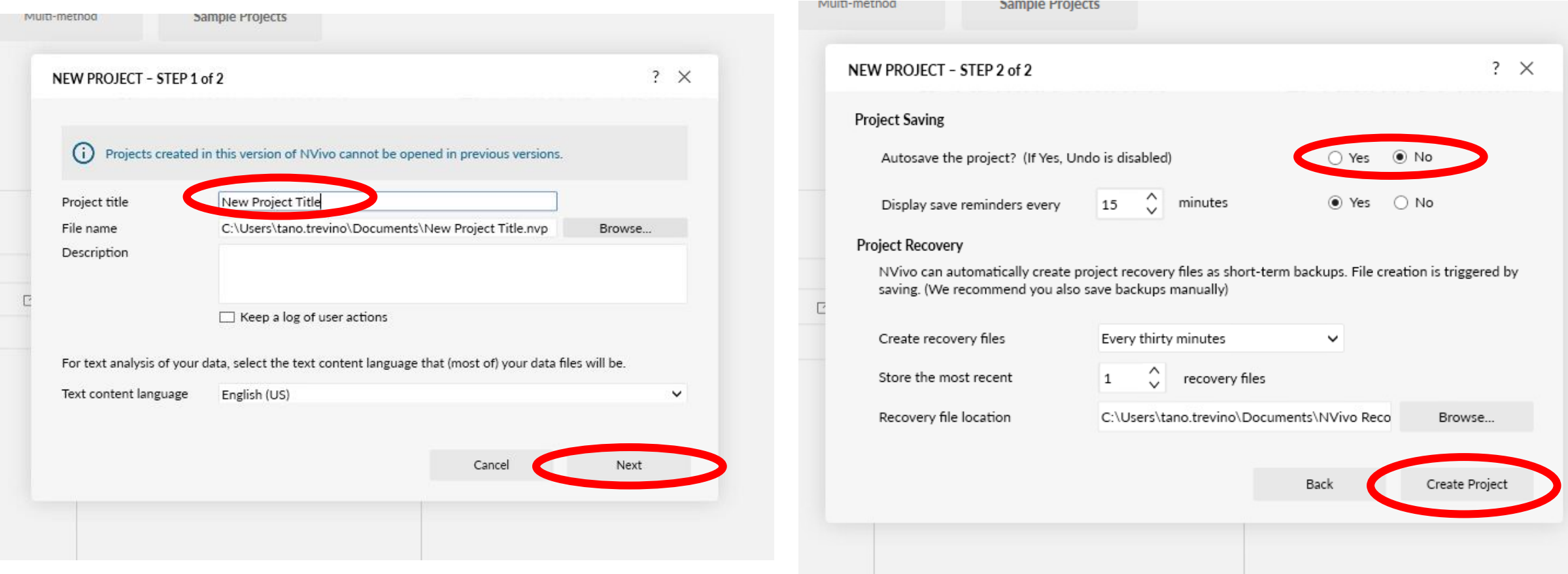

It is recommended to turn on auto-saving so no work is lost in the event of a network error. Now you can create your new project.

#### Once you have finished transcribing your interviews or have downloaded your content into the virtual desktop, you can now import all documents onto the program.

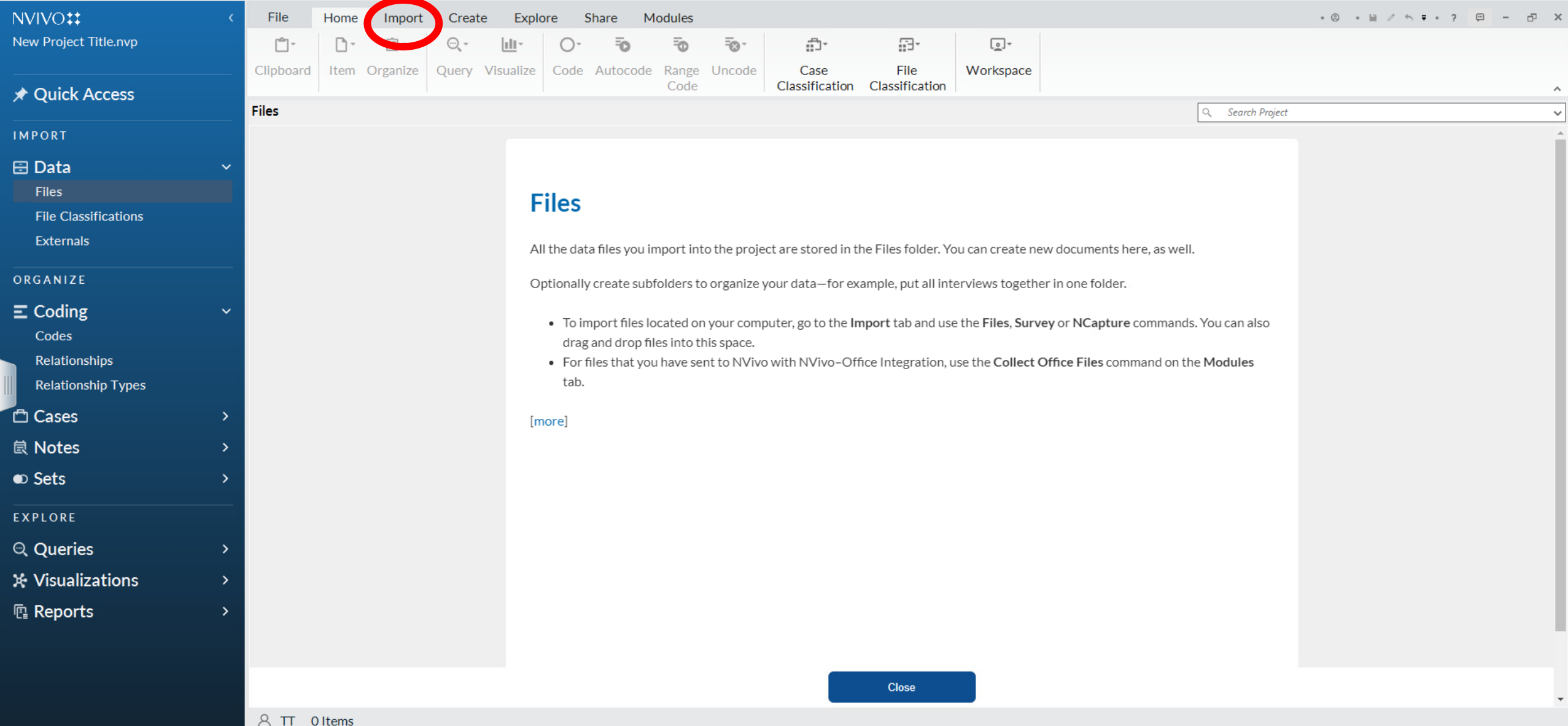

 $H = \begin{bmatrix} 1 & 1 \\ 1 & 1 \end{bmatrix}$  and  $H = \begin{bmatrix} 1 & 1 \\ 1 & 1 \end{bmatrix}$  and  $H = \begin{bmatrix} 1 & 1 \\ 1 & 1 \end{bmatrix}$  and  $H = \begin{bmatrix} 1 & 1 \\ 1 & 1 \end{bmatrix}$ 

There are many different formats and ways to import data to Nvivo that will best suit your needs.

You can also import a codebook if you are using one that has been previously created in Nvivo.

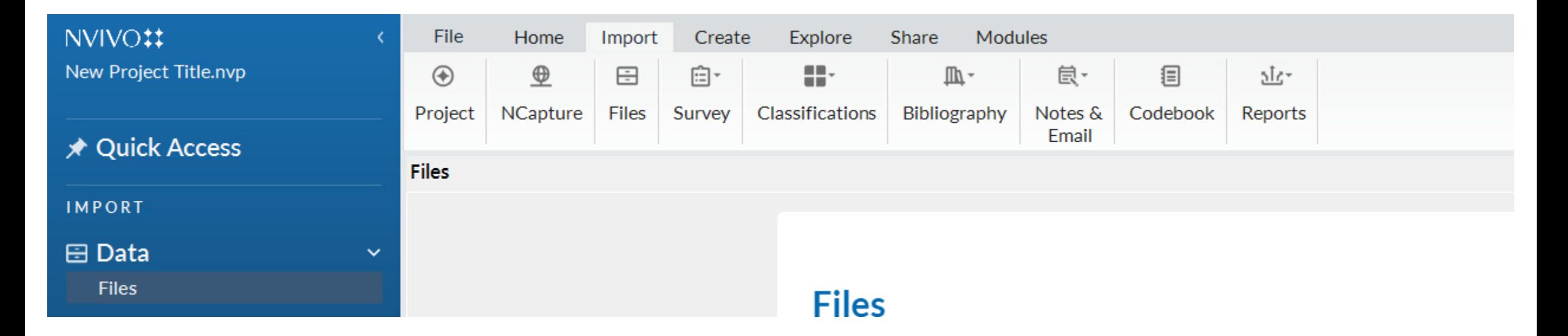

# Live Demostration

# Coding with Nvivo

Now that your data is imported, you can create a code list by selecting the coding section on the left part of the screen and hitting the "create" tab on the top.

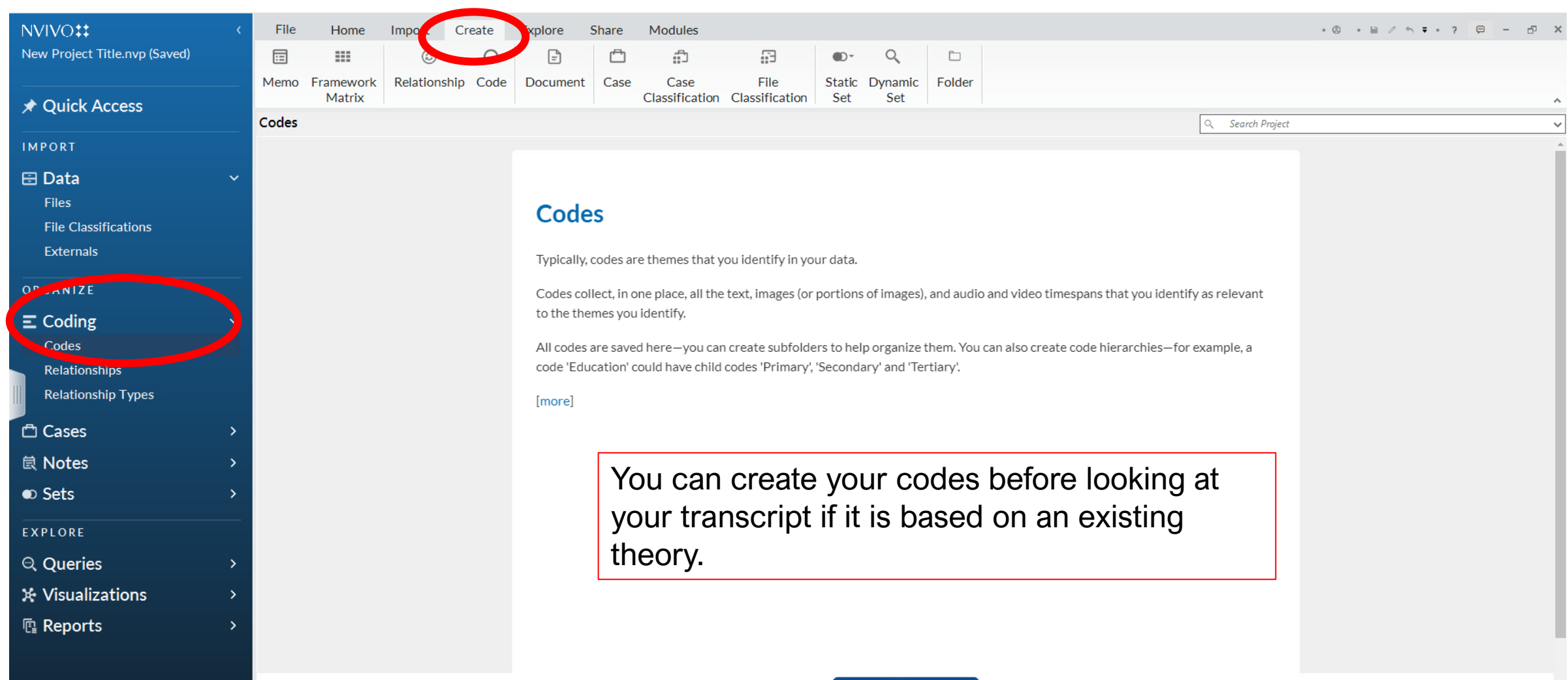

A TT 0 Items

Now when you go to your data, you can assign your codes to words or phrases. You can also take a constructivist approach where you create codes in real time or "in vivo." Simply select the text you wish to code and change the name in the "Code" section on the left side.

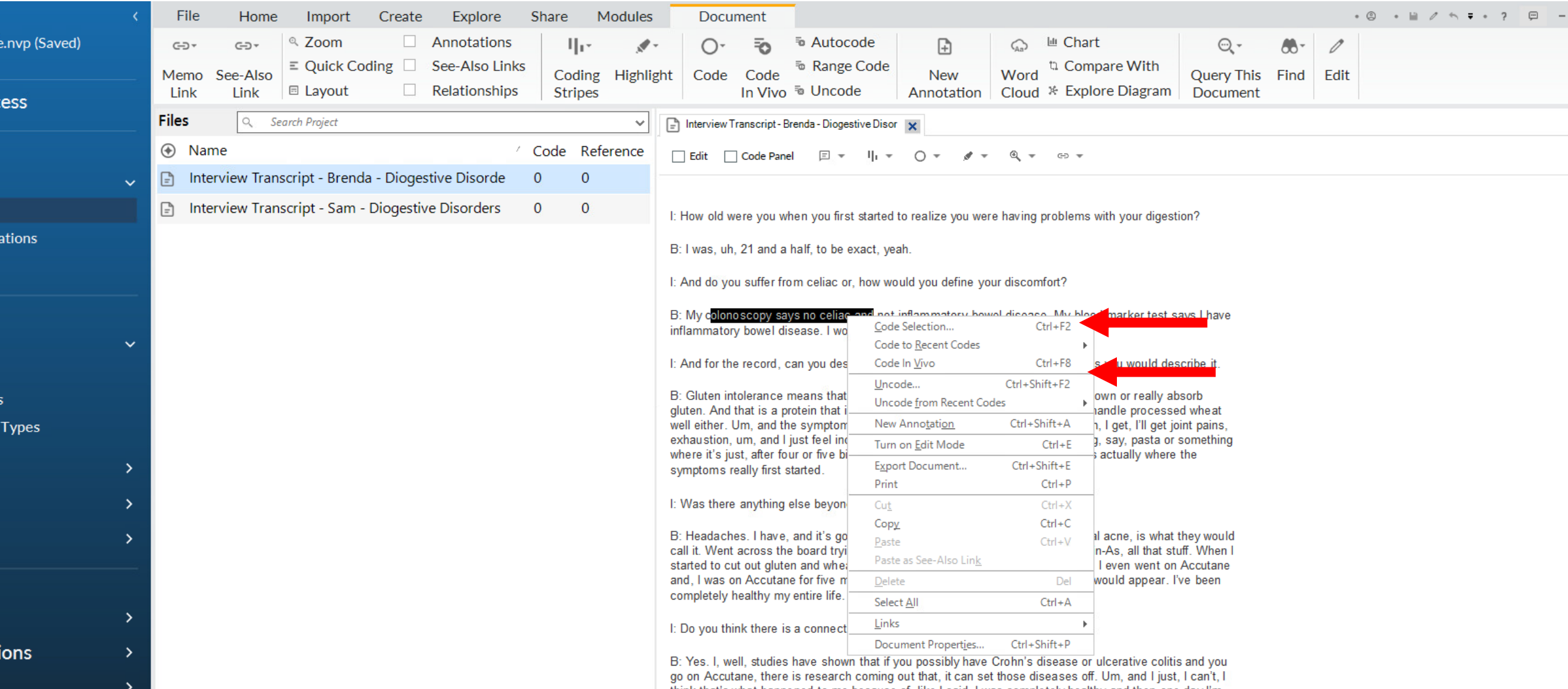

#### If you created a code beforehand, then you can select from a list of codes.

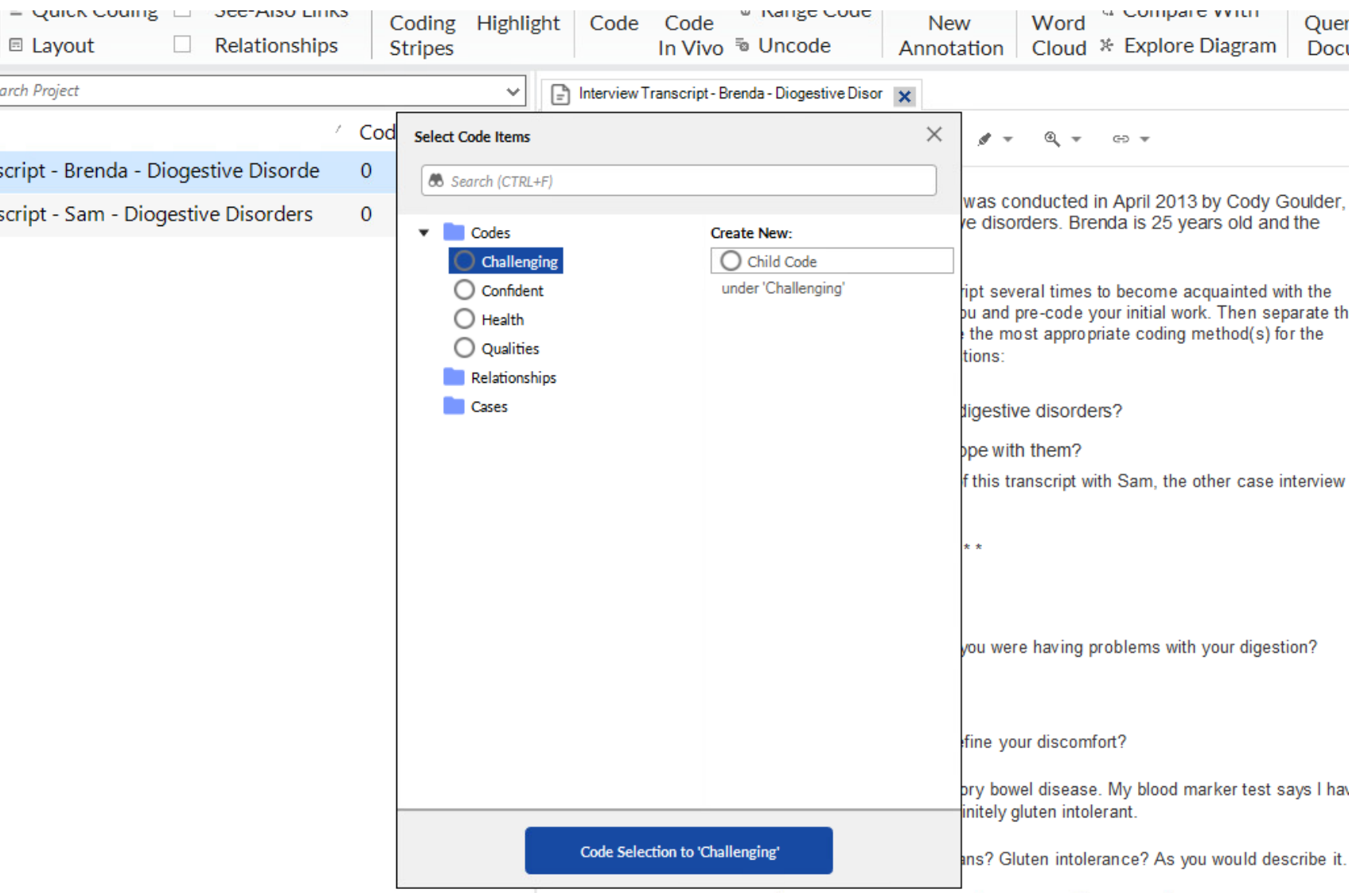

B: Gluten intolerance means that you, your body just does not digest or break down or really absorb gluten. And that is a protein that is found in wheat. I would also say that I don't handle processed wheat well either. Um, and the symptoms are across the board. For me personally, um, I get, I'll get joint pains exhaustion, um, and I just feel incredibly full. After four or five bites, if I'm having, say, pasta or somethin

# Live Demostration

To review the data, you can use the explore tab on the top of the screen to view different queries such as word frequencies.

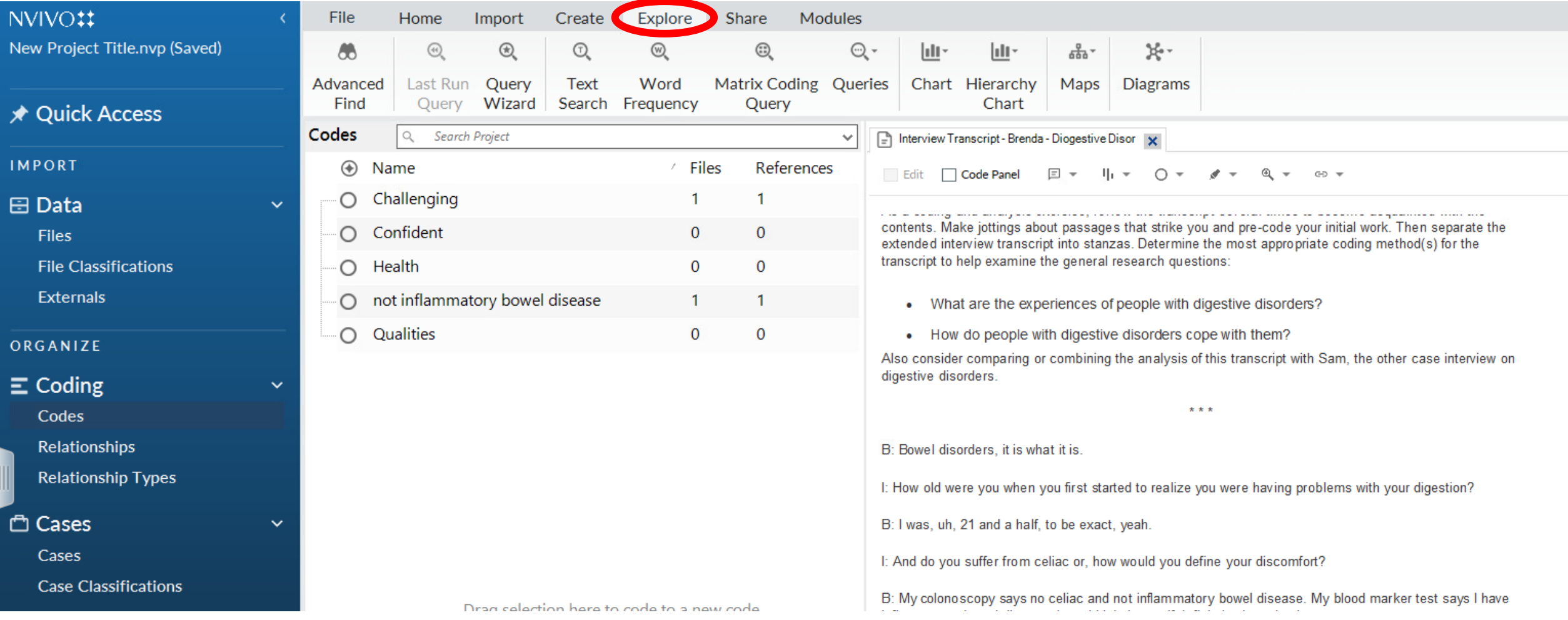

#### Select Run Query

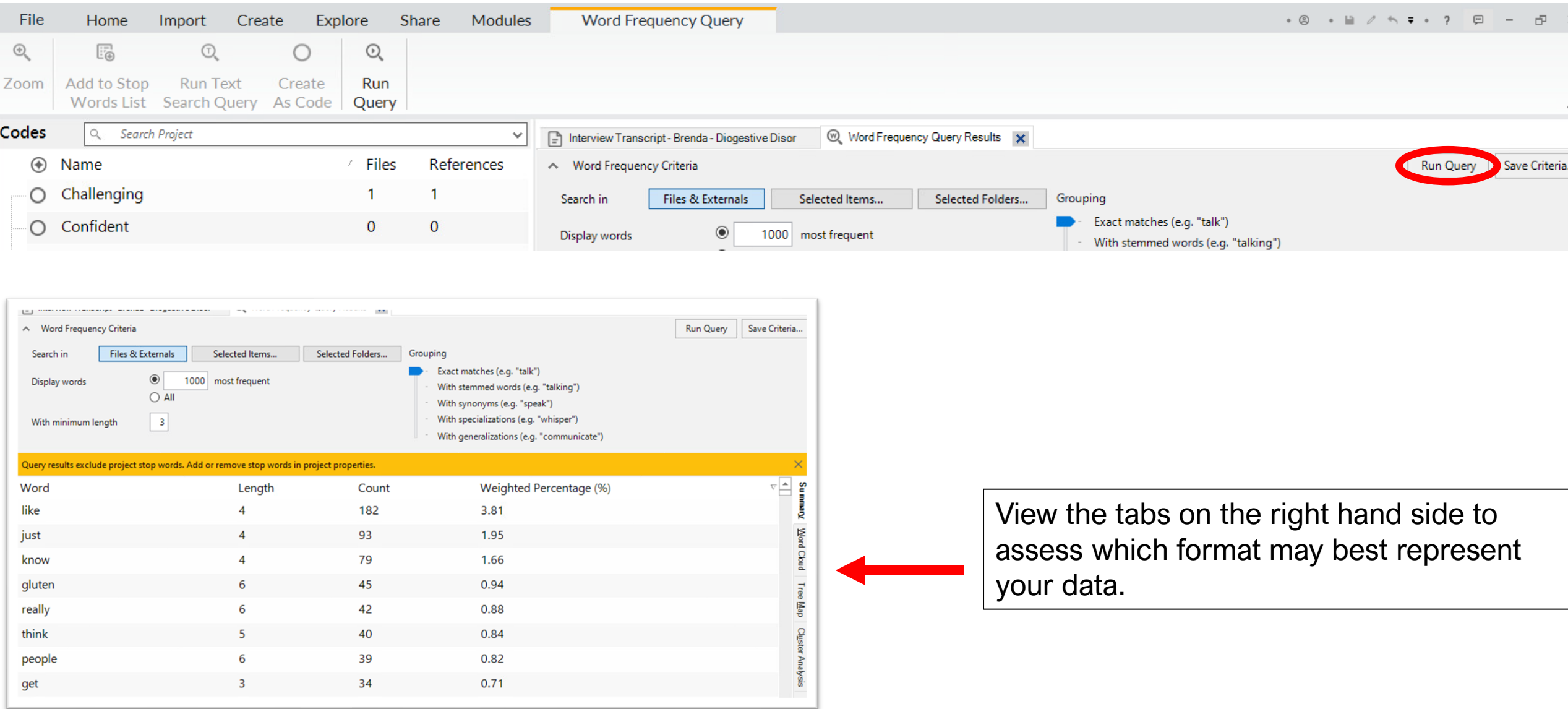

#### Export your codes to use outside of the application. Click on the Share tab and Export

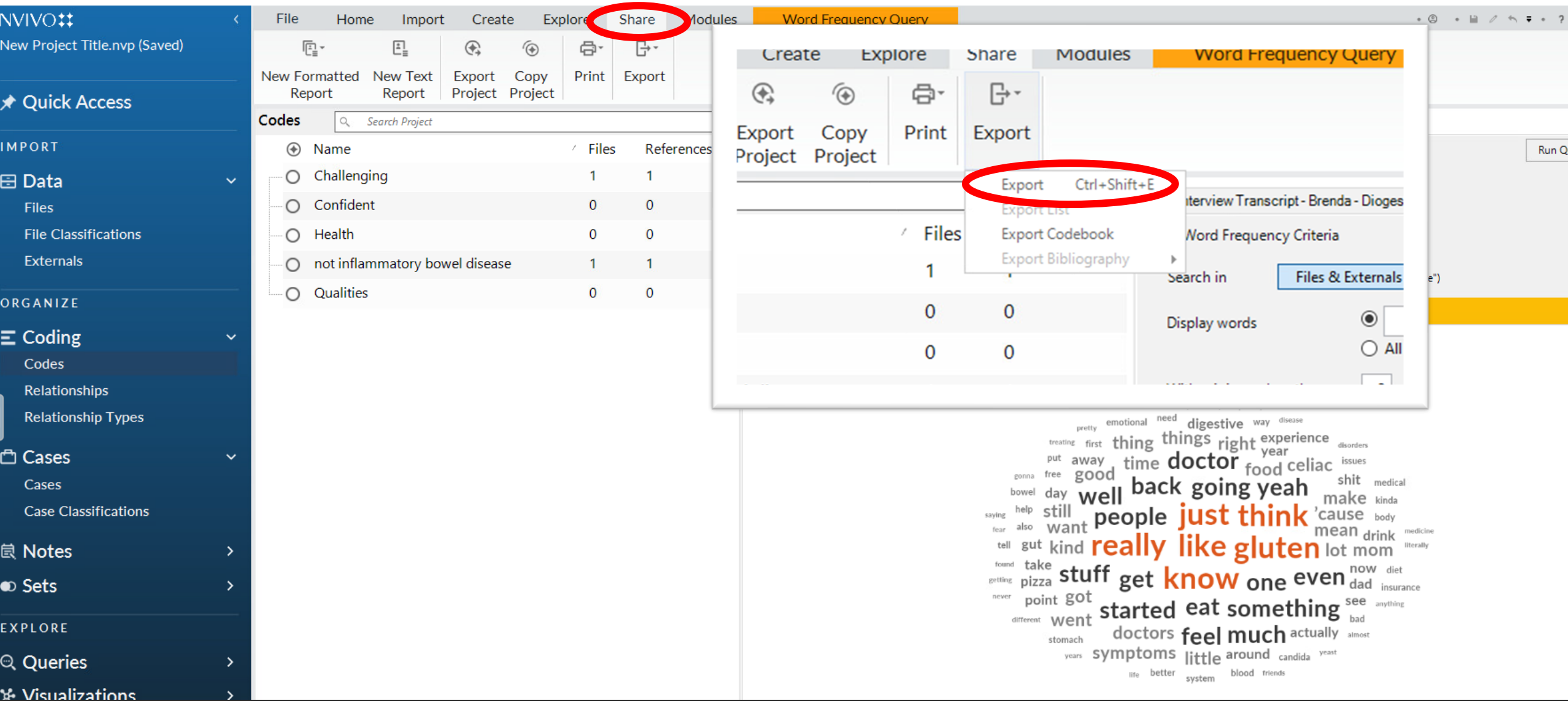

## Live Demonstration

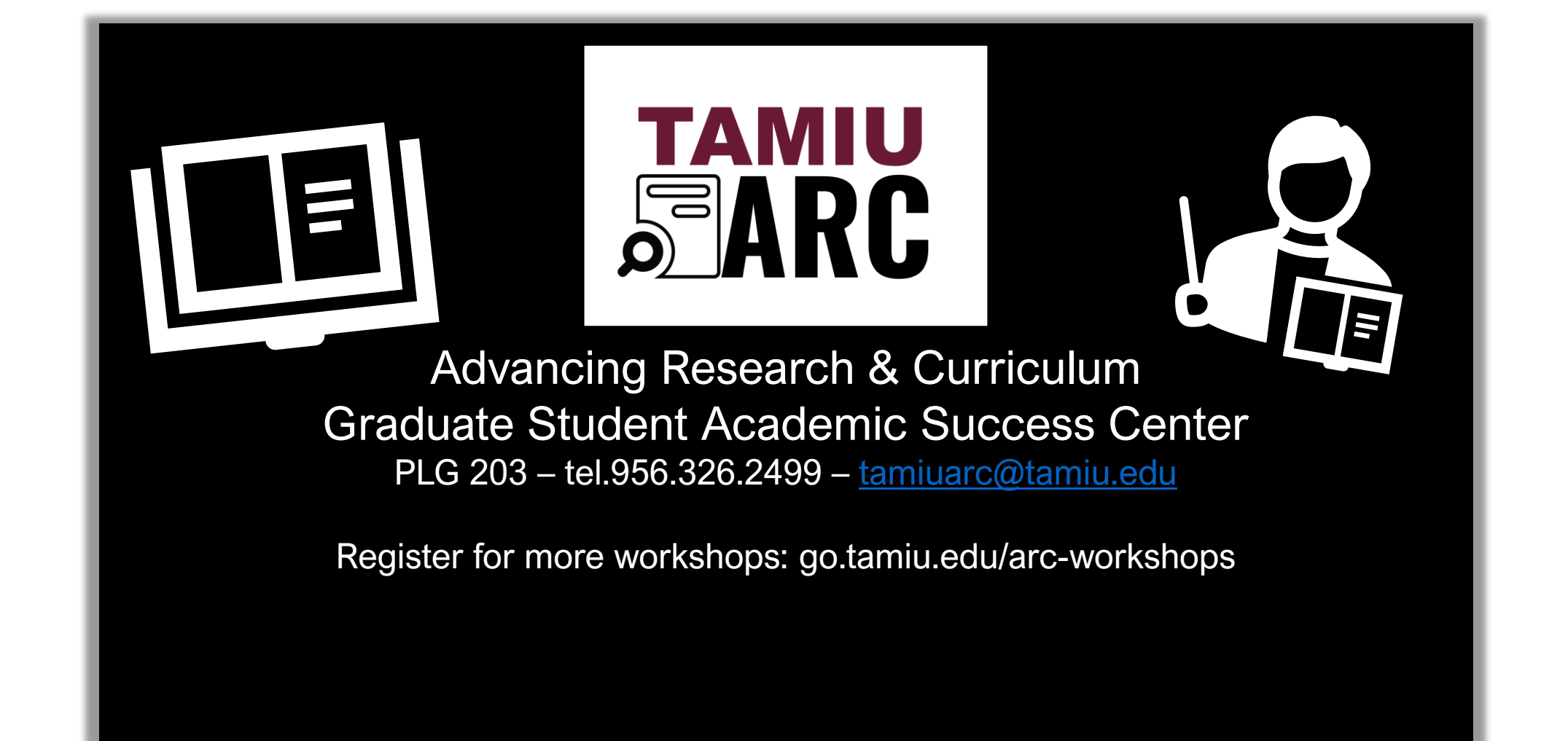